## **ИНСТРУКЦИЯ**

1. Это учебное приложение предназначено для получения и укрепления теоретических и практических знаний в области добычи нефти и газа. Приложение ориентировано на студентов начального уровня, которые знакомятся с устройством нефтяной компании, нефтяного и газового промысла. Приложение можно использовать для самостоятельной подготовки либо для проверки знаний студента.

2. Приложение работает в популярных браузерах на персональных компьютерах и мобильных устройствах. На всех устройствах, кроме iPhone, приложение можно развернуть в полноэкранный режим. Дождитесь окончания загрузки приложения и нажмите на синюю кнопку в нижнем правом углу экрана. Для выхода из полноэкранного режима на компьютере нажмите Esc.

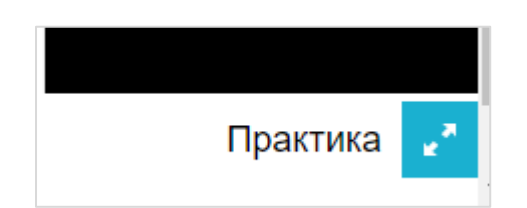

3. Главное меню приложения объясняет структуру нефтяной компании, назначение её основных отделов. Нажмите на изображения региональных подразделений компании или сервисной компании, чтобы более подробно изучить их устройство. Эта информация может быть полезна студентам первого курса в рамках ознакомительной практики.

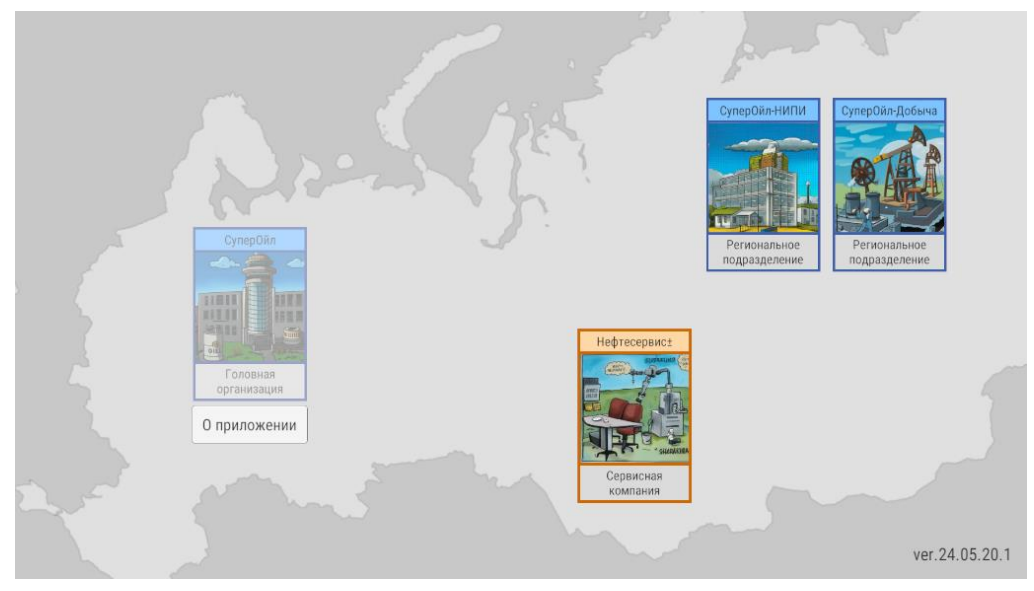

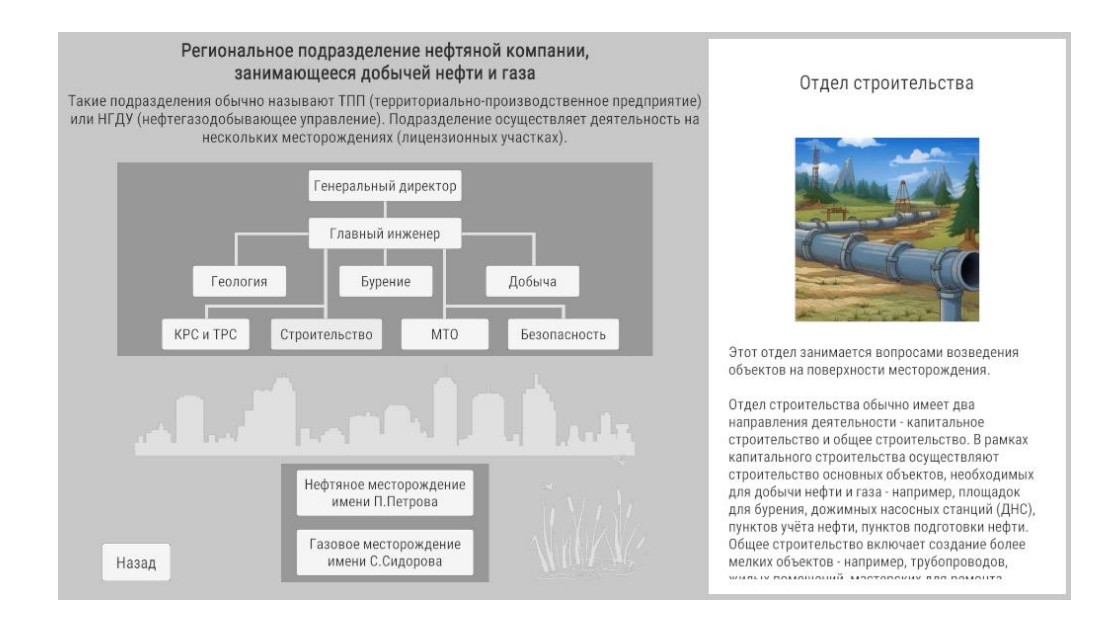

4. В региональном подразделении компании, занимающимся добычей нефти и газа, можно посмотреть структуру нефтяного и газового промысла – нажмите соответственно на кнопки «Нефтяное месторождение» или «Газовое месторождение». Далее Вы можете нажать на отдельные объекты, чтобы получить информацию об их назначении. Эта информация также может быть полезна студентам первого курса в рамках ознакомительной практики.

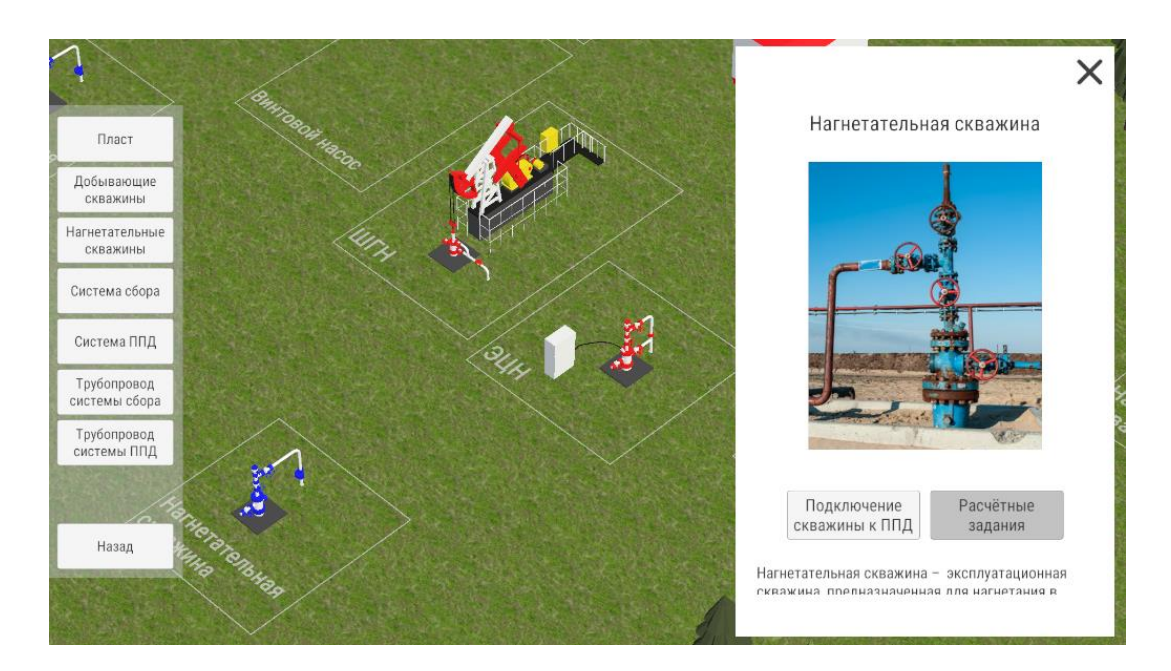

5. Некоторые объекты и промысловые процессы можно изучить более подробно. Для этого в описании объекта есть кнопки перехода к соответствующим учебным сценариям. Например, для нагнетательной скважины на нефтяном месторождении (см. предыдущую картинку) можно

изучить процедуру её подключения к системе поддержания пластового давления.

На данный момент учебное приложение включает следующие учебные сценарии и средства проверки знаний:

1) Устройство фонтанной арматуры + тест на знание номенклатуры деталей.

2) Замена штуцера/дросселя + проверка знания последовательности.

3) Отбор поверхностной пробы нефти + проверка знания последовательности.

4) Депарафинизация НКТ + проверка знания последовательности.

5) Устройство запорной арматуры + тест на знание номенклатуры деталей.

6) Ревизия запорной арматуры + проверка знания последовательности.

7) Фланцевые соединения + тест на знание номенклатуры деталей.

8) Устройство установки ЭЦН (наземное оборудование) + тест на знание номенклатуры деталей.

9) Запуск ЭЦН + проверка знания последовательности.

10) Действия при высоком устьевом давлении (аварийное отключение ЭЦН) + проверка знания последовательности.

11) Подключение нагнетательной скважины к системе ППД + проверка знания последовательности.

12) Устройство пружинных манометров + тест на умение читать показания манометра.

13) Подача ингибитора гидратообразования (для газового шлейфа) + проверка знания последовательности.

14) Очистка шлейфа с помощью скребка + проверка знания последовательности.

15) Отбор поверхностной пробы газа + проверка знания последовательности.

Указанные сценарии предназначены для подготовки студентов второго курса в рамках получения рабочей профессии «Оператор по добыче нефти и газа». Рекомендуется изучать сценарии в указанной выше

3

последовательности. Приложение будет постепенно дополняется новыми разделами и учебными сценариями.

6. Каждый сценарий включает описание и инструмент проверки знаний. Например, сценарий «Устройство установки ЭЦН» предлагает описание элементов конструкции и тест на знание их номенклатуры. Нажмите кнопку «Описание», чтобы последовательно просмотреть все элементы конструкции. Этот режим удобен для первичного ознакомления. Также есть альтернативный режим просмотра описания - «Элементы конструкции».

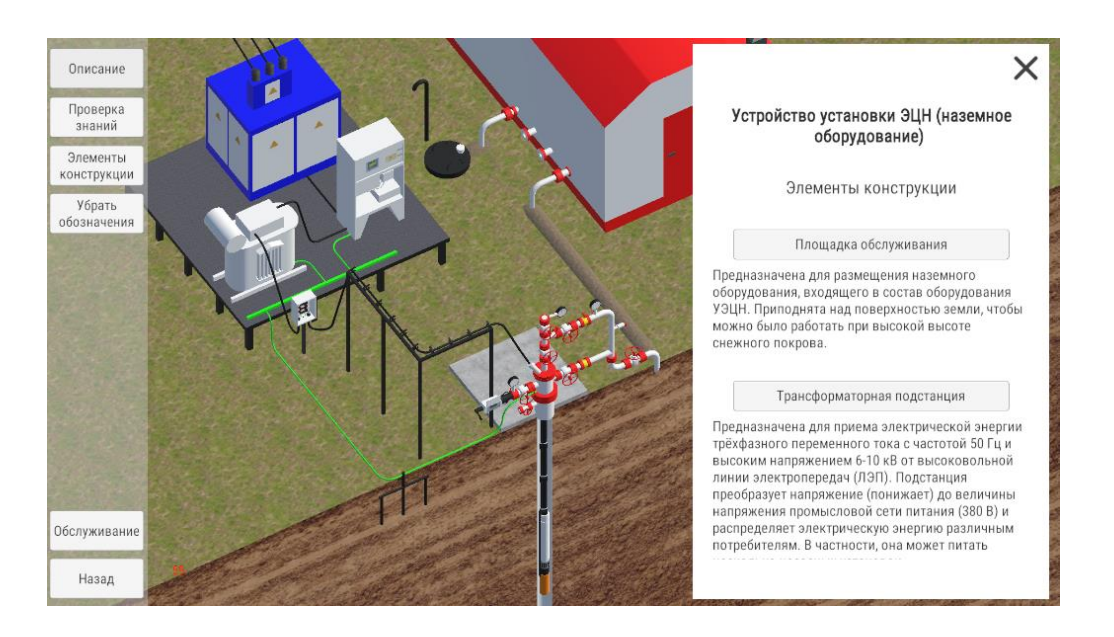

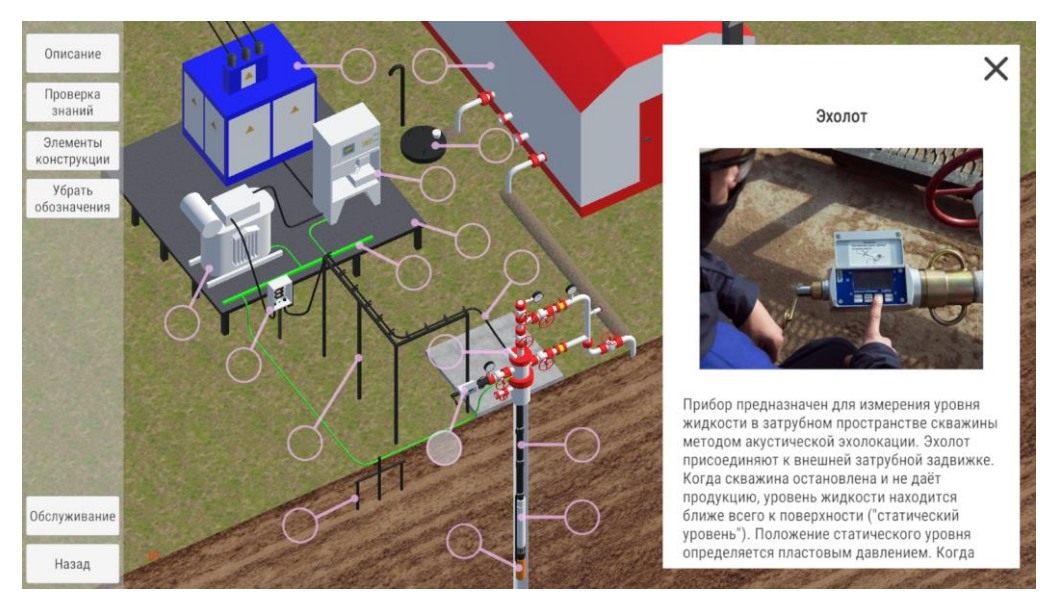

В рамках теста приложение многократно просит студента найти детали с заданным названием. Нажмите на кнопку «Следующая деталь», далее найдите эту деталь на схеме и нажмите кнопку «Проверить». Если ответ правильный, то приложение показывает «Галочку», если нет – «Крестик». Процент правильных ответов учитывается автоматически в разделе «Статистика». Например, результат на картинке ниже показывает, что были правильно указаны 8 из 9 деталей, или 89% правильных ответов. Статистику можно «сбросить».

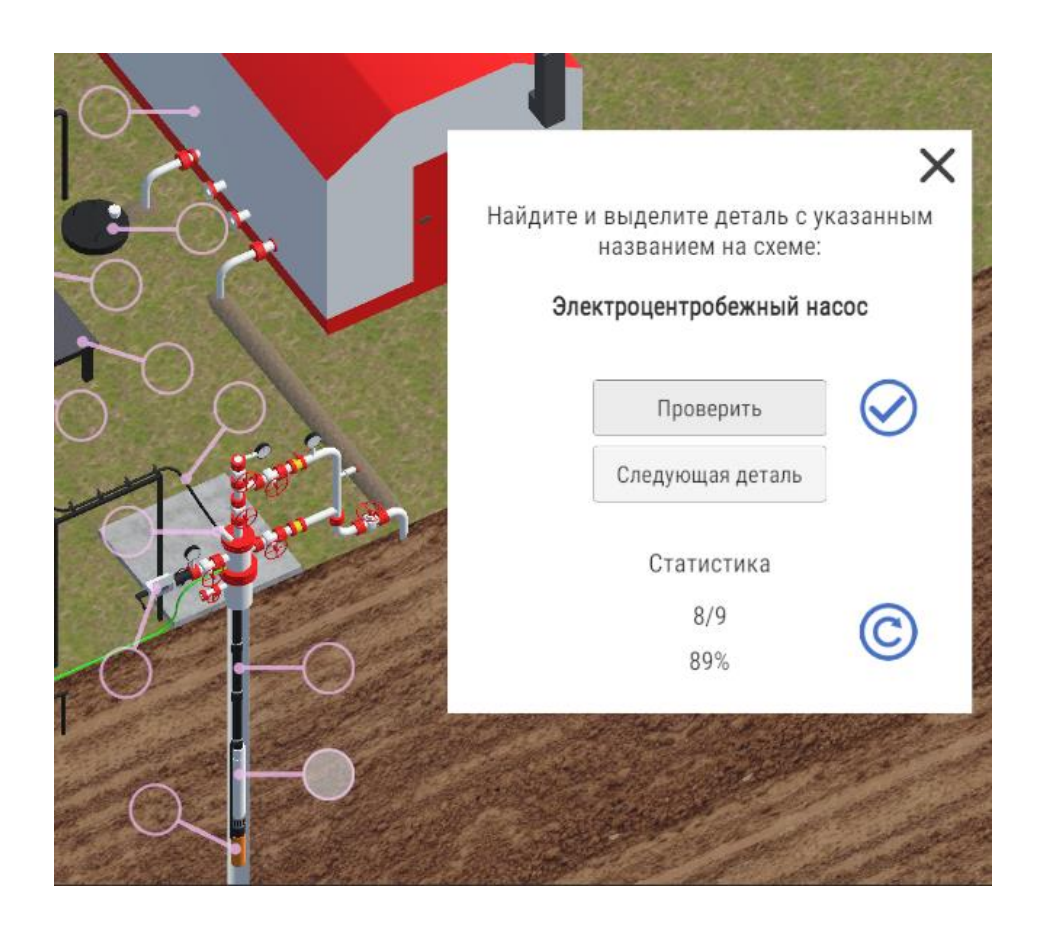

7. Сценарии с проверкой знания последовательности предлагают студенту посмотреть на последовательную анимацию технического процесса, а затем по памяти воспроизвести эту последовательность. Нажмите на кнопку «Описание», чтобы активировать режим просмотра сценария. Далее просмотрите сценарий по шагам с помощью стрелочки «Вперёд». Анимацию можно повторять или проигрывать в обратном направлении. Показанную последовательность нужно выучить.

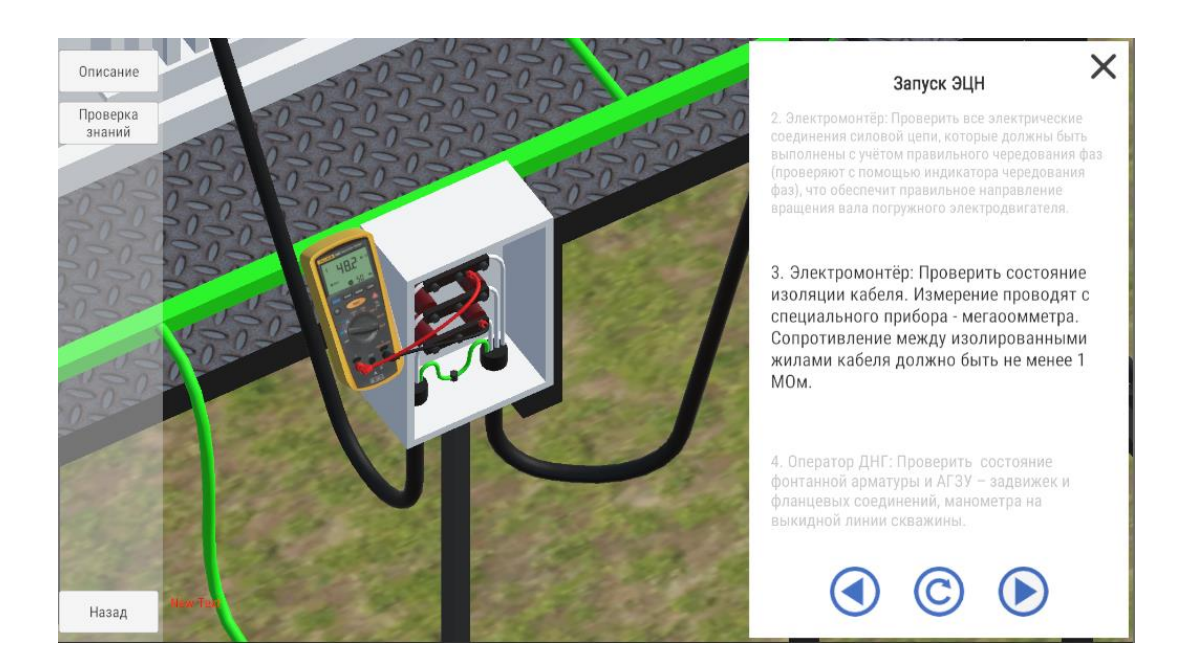

Далее проверьте свои знания с помощью кнопки «Проверка знаний». Приложение располагает пункты технического процесса в случайном порядке, а студент должен расположить эти пункты в единственной правильной последовательности.

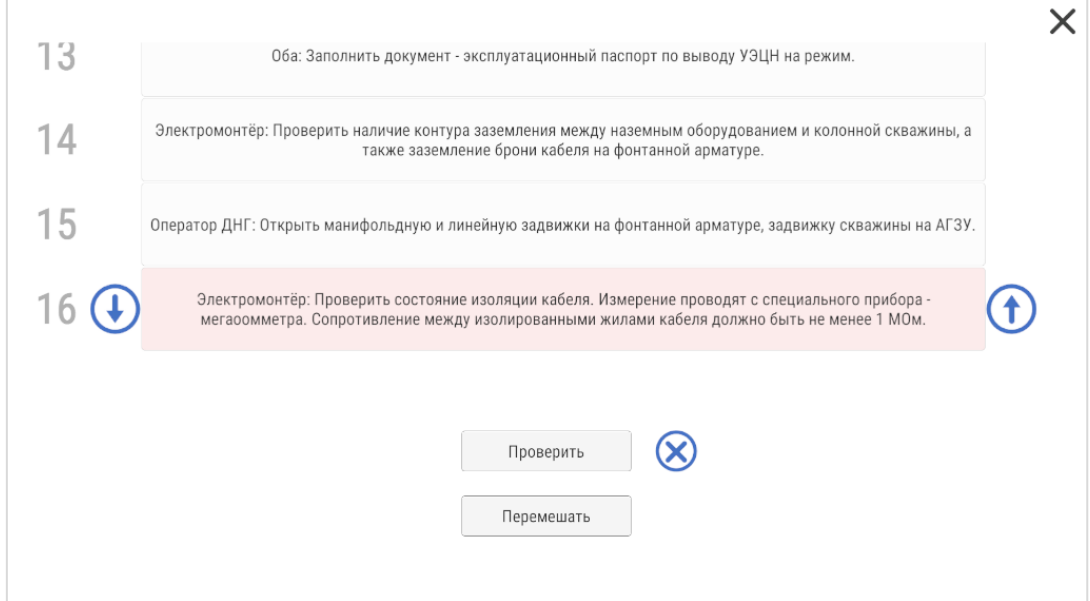